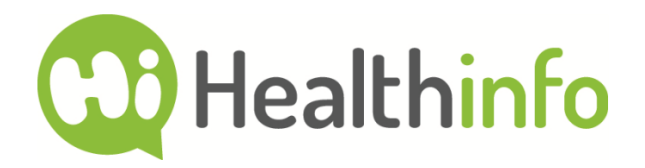

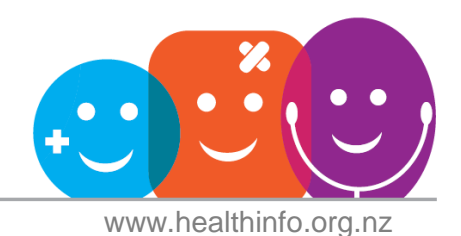

# How to add HealthInfo to your home screen

### Android

- 1) Open your web browser and go to HealthInfo, [www.healthinfo.org.nz](http://www.healthinfo.org.nz/).
- 2) Tap the menu button on the browser's toolbar that's the three vertical dots at the top right of the screen.

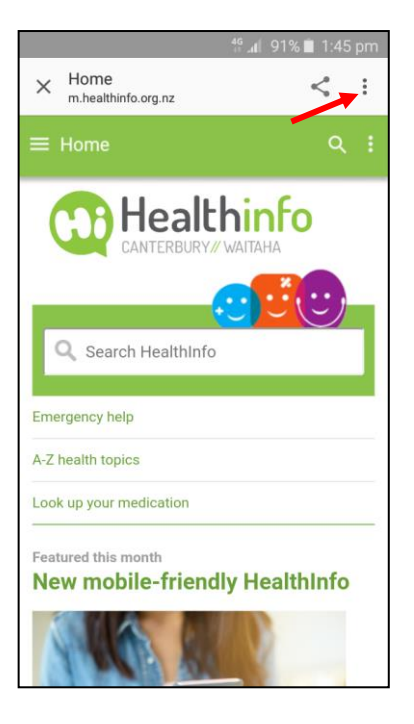

3) Tap "Add to Home screen".

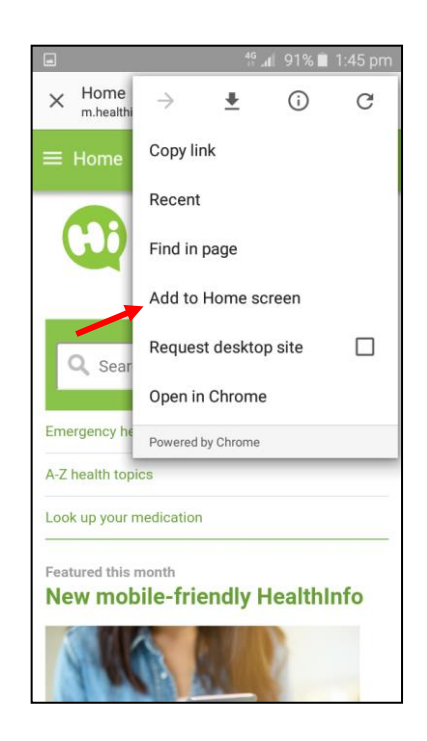

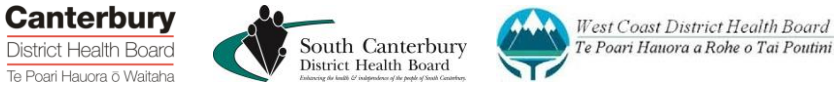

#### HealthInfo reference: how-to-add-HealthInfo-to-your-home-screen · Issued: 10 August 2017 · Page 2 of 5

South Canterbury<br>District Health Board

West Coast District Health Board

Te Poari Hauora a Rohe o Tai Poutini

# How to add HealthInfo to your home screen

4) You'll be prompted to name the shortcut before tapping the "Add" button.

5) You can drag the shortcut around and place it anywhere, including in app folders, just like a normal app icon.

**Canterbury** 

District Health Board

Te Poari Hauora ō Waitaha

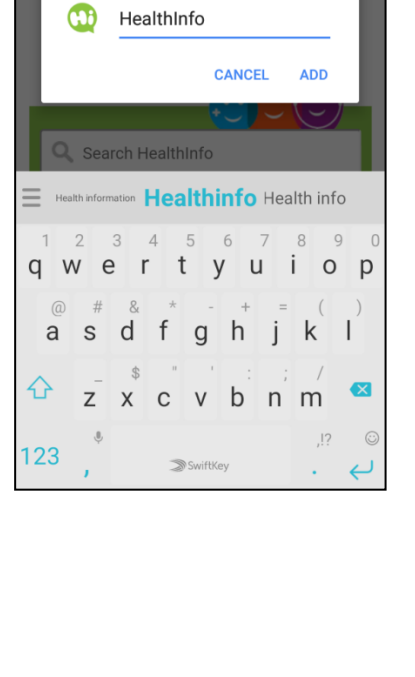

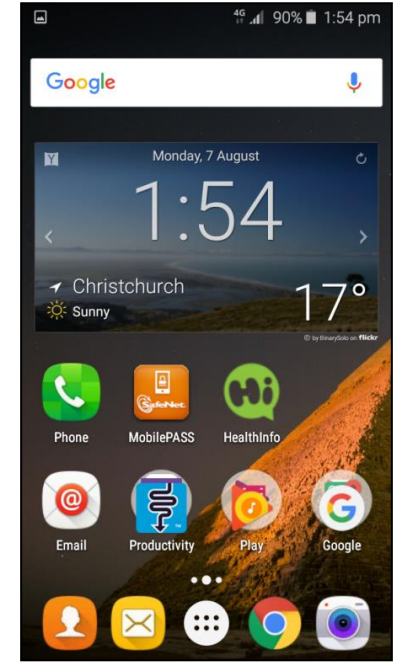

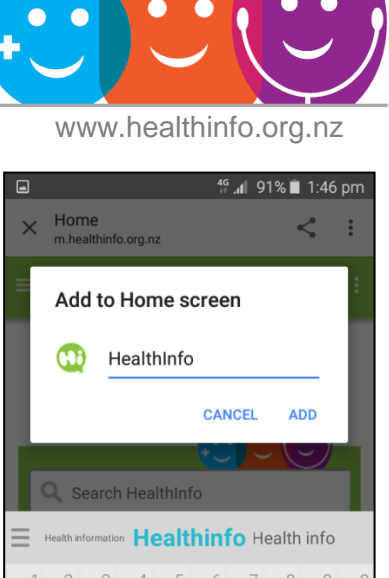

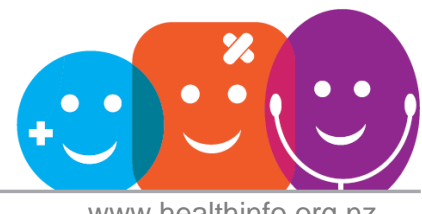

### iPhone, iPad and iPod Touch

- 1) Open Safari and go to HealthInfo, [www.healthinfo.org.nz](http://www.healthinfo.org.nz/).
- 2) Tap the Share button on the browser's toolbar that's the rectangle with an arrow pointing upward. It's on the bar at the top of the screen on an iPad, and on the bar at the bottom of the screen on an iPhone or iPod Touch.

3) Tap the "Add to Home Screen" icon in the Share menu.

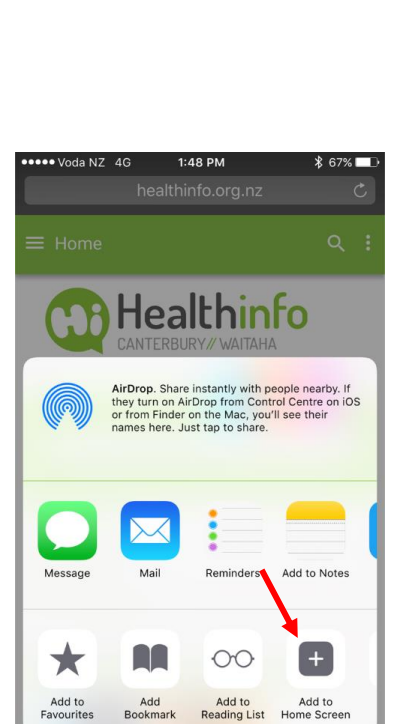

**Cancel** 

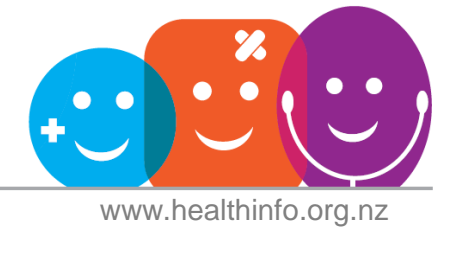

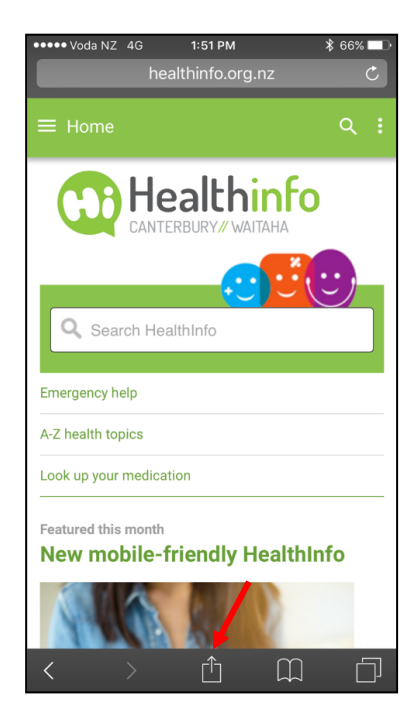

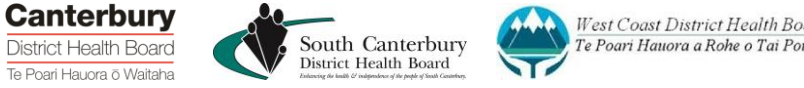

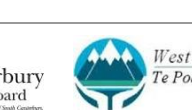

West Coast District Health Board Te Poari Hauora a Rohe o Tai Poutini

#### HealthInfo reference: how-to-add-HealthInfo-to-your-home-screen . Issued: 10 August 2017 . Page 4 of 5

South Canterbury<br>District Health Board

West Coast District Health Board

Te Poari Hauora a Rohe o Tai Poutini

# How to add HealthInfo to your home screen

4) You'll be prompted to name the shortcut before tapping the "Add" button.

5) You can drag the shortcut around and place it anywhere, including in app folders, just like a normal app icon.

**Canterbury** 

District Health Board

Te Poari Hauora ō Waitaha

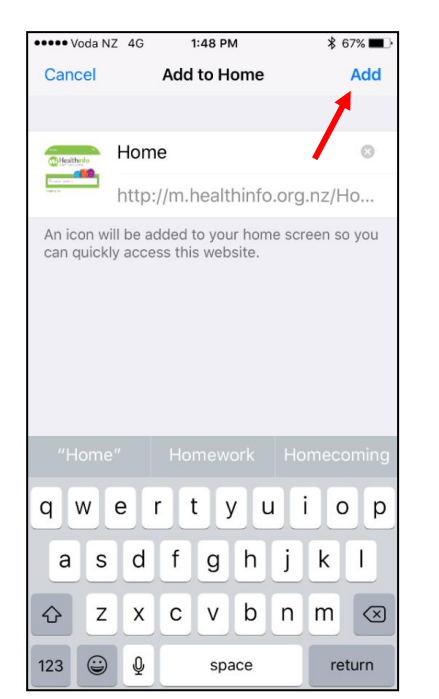

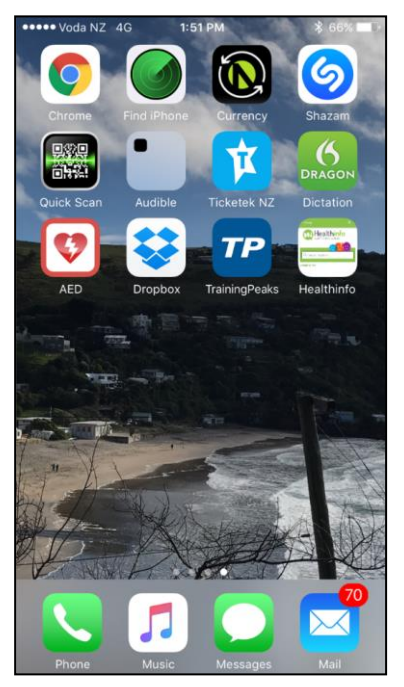

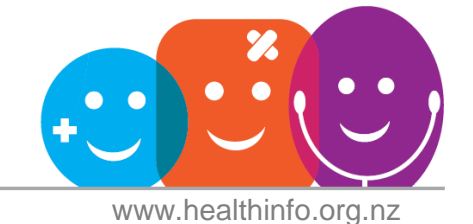

#### How to add HealthInfo to your home screen

#### Windows phones

- 1) Open your web browser and go to HealthInfo, [www.healthinfo.org.nz](http://www.healthinfo.org.nz/).
- 2) Tap the menu button on the browser's toolbar that's the three horizontal dots at the bottom right of the screen.

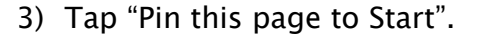

4) You can drag the tile around and place it anywhere, including in a folder.

Written by HealthInfo clinical advisers. August 2017.

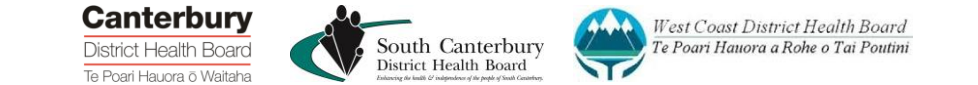

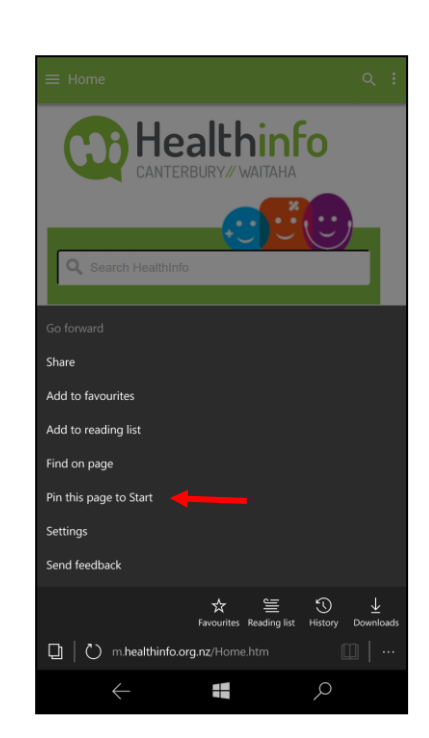

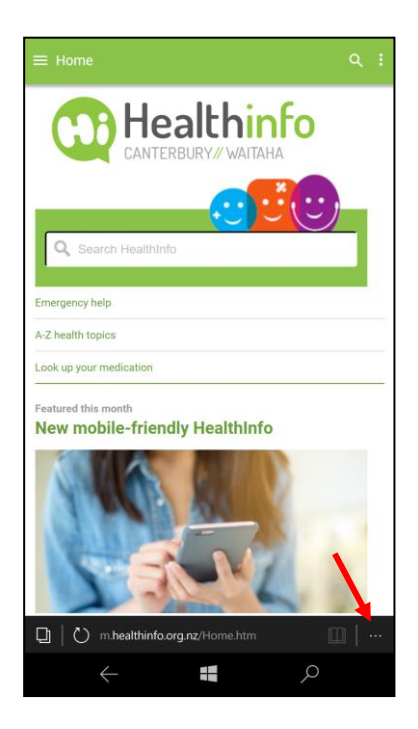

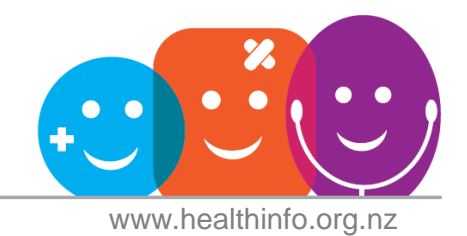